# Change the General Contact

*Note: Only the Account Administrator can change the General Contact*

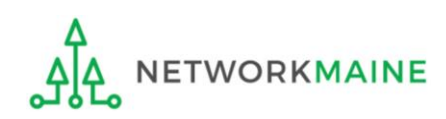

Change the General Contact **Slide 1** and the Slide 1

#### *Before you begin:*

*The new General Contact must already be in the EPC system.* 

*If the user is not in the system, you first must follow the steps to create a new user.* 

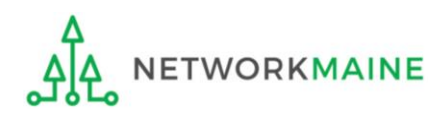

## Table of Contents

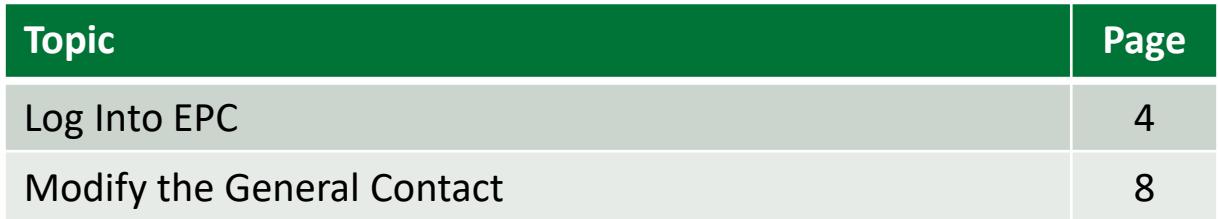

# Log Into EPC

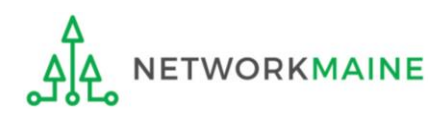

## **Log Into EPC**

#### ① Navigate to https://forms.universalservice.org/portal

#### ② Log into One Portal with your username (your full email address) and One Portal password

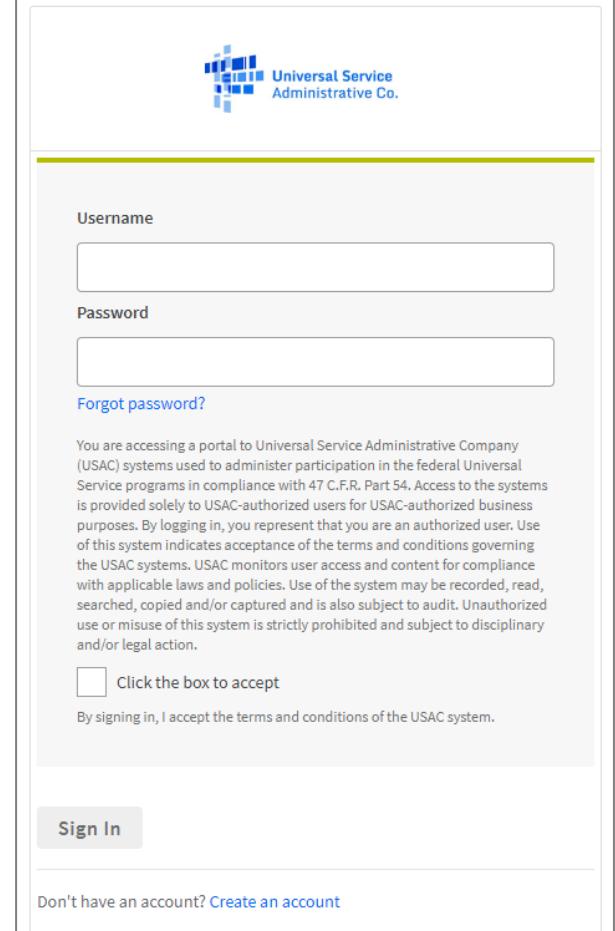

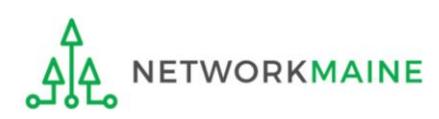

## **Log Into EPC**

③ Complete the steps as prompted to obtain and enter a one-time verification code

Once you have successfully logged into One Portal, access EPC either through the

pop-up (click on the "Continue" button) or A

B the dashboard (click on the block for EPC)

*NOTE: which one you see is dependent on whether you only have access to EPC with your email address or if that email address is also associated with a BEAR PIN*

**Universal Service** Sign Out **Administrative Cr** anne.perloff@maine.edu V Dashboard 門 Upcoming Dates **Schools and Libraries**  $\wedge$ Help? No upcoming dates found. Send us a message E-rate Productivity Center (EPC) - E-rate Program **Click here** participants use the E-rate Productivity Center to manage program processes, receive notifications and to contact Call us customer service (888) 641-8722 FCC Form 472 (BEAR) - Applicants file an FCC Form 472 B (Billed Entity Applicant Reimbursement (BEAR) Form) to request reimbursement from USAC for the discount amount of the eligible products or services that the applicant has received and paid for in full. ©2020 Universal Service Administrative Company. All rights reserved. A

Make Your Selection

- Select **Continue** to go to your program's system.
- " Select Manage My Authentication Settings to update either your email address or phone number to access your account.

**Manage My Authentication Settings** 

**Continue** 

## *The EPC Landing Page will display* **Log Into EPC**

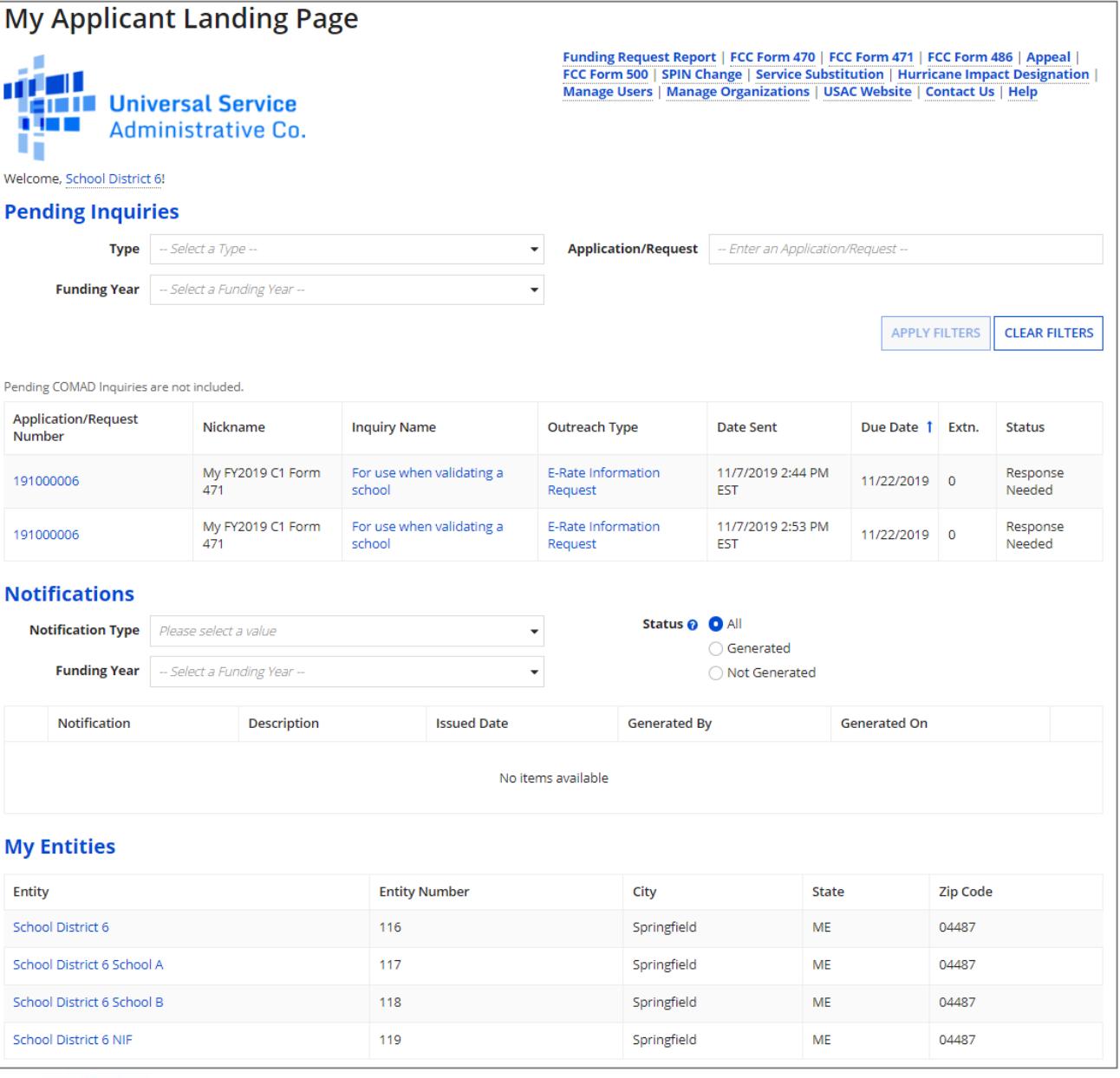

**ETWORKMAINE** 

# Modify the General Contact

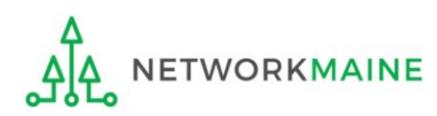

**My Applicant Landing Page** Funding Request Report | FCC Form 470 | FCC Form 471 | FCC Form 486 | Appeal | FCC Form 500 | SPIN Change | Service Substitution | Hurricane Impact Designation | الكاري Manage Users | Manage Organizations | USAC Website | Contact Us | Help **EININ** Universal Service 11 L L **Administrative Co.** Welcome, School District 6! **Pending Inquiries Type** -- Select a Type -- $\overline{\phantom{a}}$ **Application/Request** - Enter an Application/Request -**Funding Year** -- Select a Funding Year -- $\check{}$ **APPLY FILTERS** Pending COMAD Inquiries are not included. **Application/Request** Nickname **Inquiry Name Outreach Type Date Sent** Due Date 1 Extn. Number For use when validating a My FY2019 C1 Form E-Rate Information 11/7/2019 2:44 PM 11/22/2019 0 191000006 471 school Request **EST**  $(1)$  On the landing My FY2019 C1 Form For use when validating a E-Rate Information 11/7/2019 2:53 PM 191000006 11/22/2019 0 471 school Request **EST** page, scroll to the **Notifications** "My Entities" section Status @ O All **Notification Type** Please select a value  $\cdot$ and click on the link Generated **Funding Year** -- Select a Funding Year -- $\overline{\phantom{0}}$ O Not Generated for your organization. Notification **Description Issued Date Generated By Generated On** In most cases, this No items available will be the school **My Entities** district rather than a **Entity Number** Entity City **State Zip Code** School District 6 116 Springfield **ME** 04487 School District 6 School A 117 Springfield **ME** 04487 School District 6 School B 118 Springfield **ME** 04487

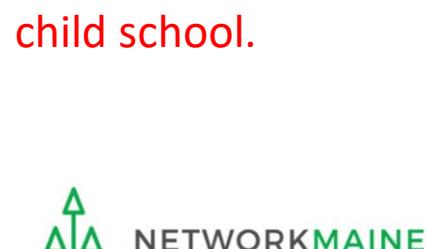

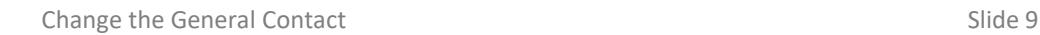

119

Springfield

ME

**School District 6 NIF** 

04487

**CLEAR FILTERS** 

Status

Response

Response

Needed

Needed

#### *The organization's dashboard will display*

**ETWORKMAINE** 

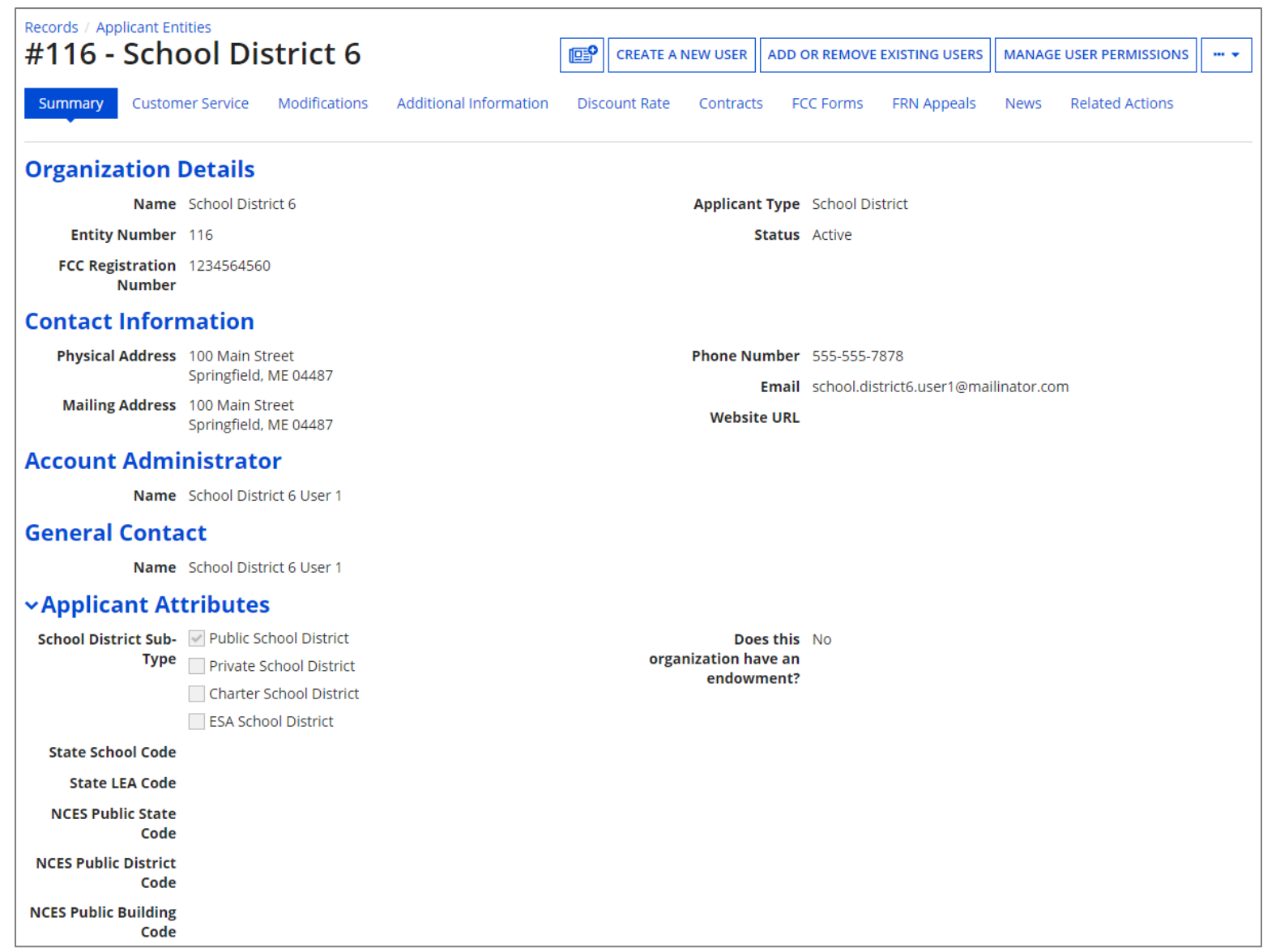

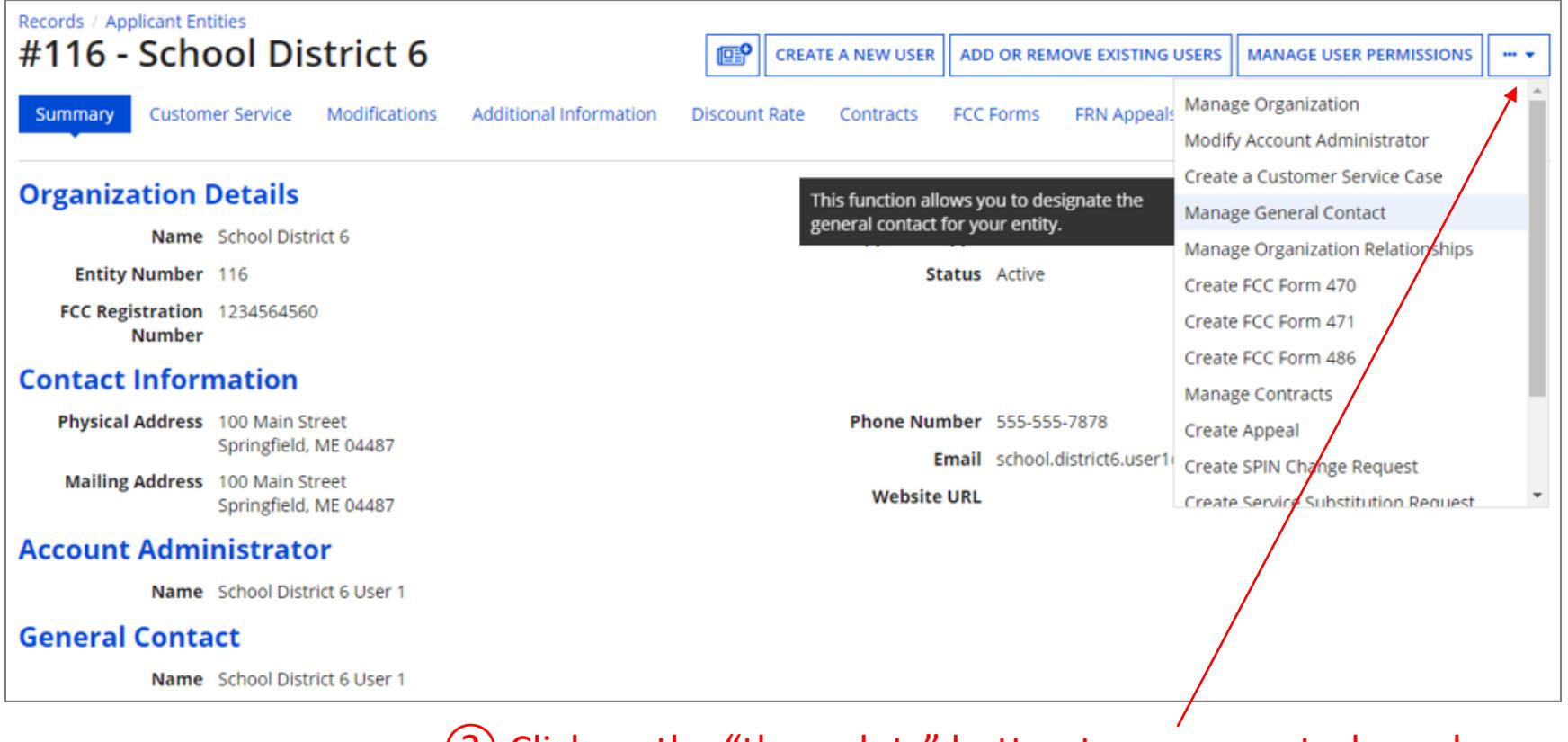

② Click on the "three dots" button to see more tasks and then select the "Manage General Contact" option

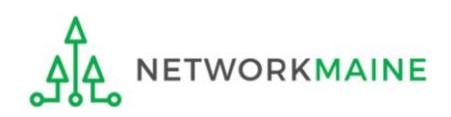

#### *The list of users established in EPC for your organization will display, with the current General Contact checked*

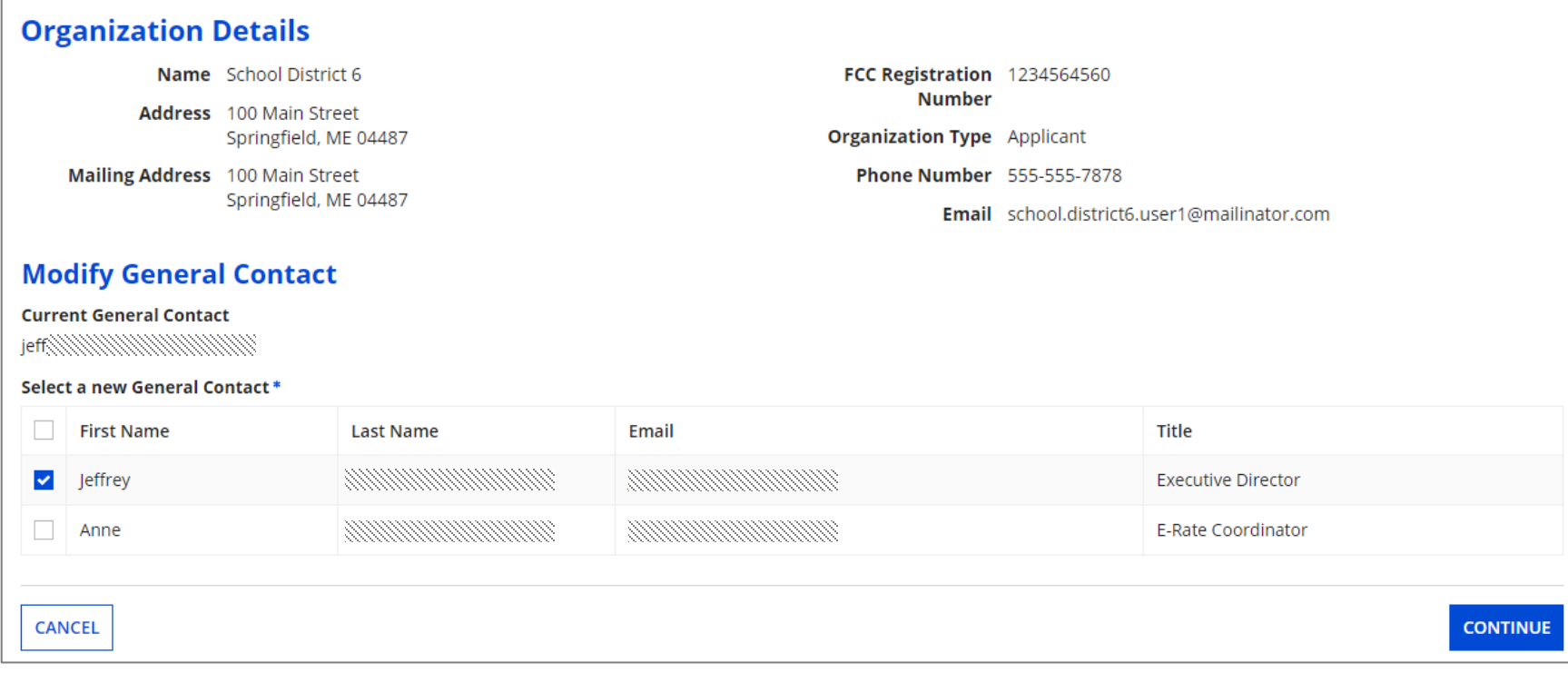

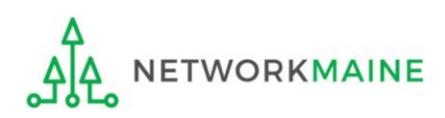

#### ③ Check the check box located next to the user who you wish to make the new General Contact

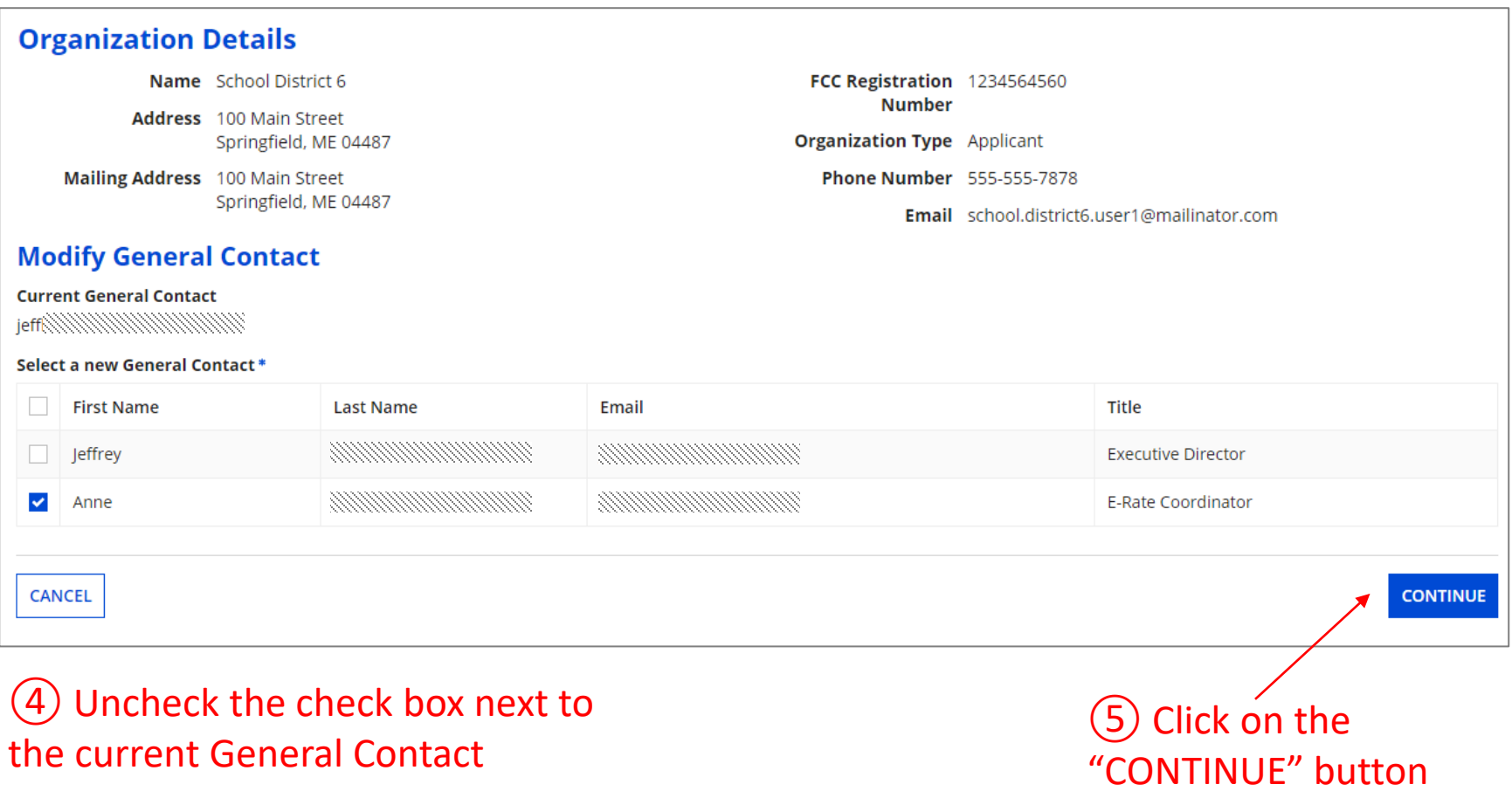

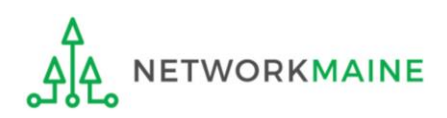

#### *The email address / username of the Current General Contact and the email address / username of the New General Contact will display*

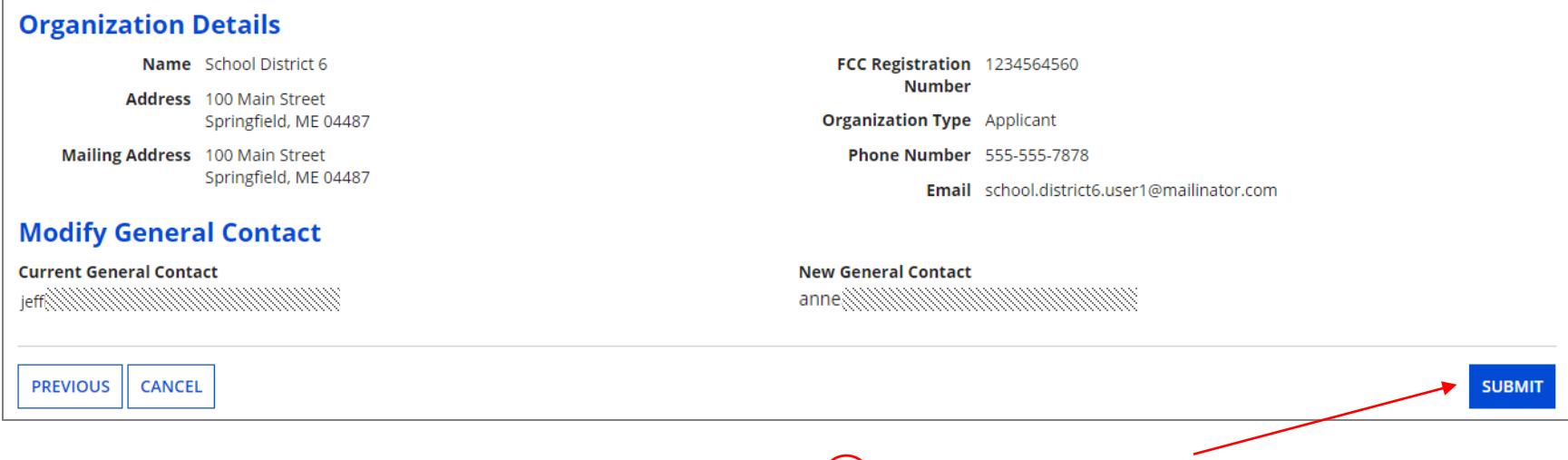

⑥ Verify that the information is correct and click on the "SUBMIT" button

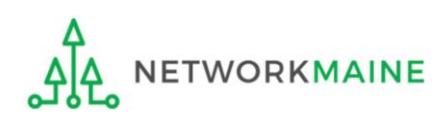